# MultibiM SITE

#### **Instrukcja obsługi**

W niniejszej instrukcji znajdziesz podstawowe informacje dotyczące korzystania z narzędzia Multibim SITE:

- ‣ [Funkcjonalność](#page-1-0) Multibim SITE
- ‣ Paleta [Multibim](#page-3-0) SITE
- ‣ Definiowanie obszaru [opracowania](#page-5-0)
- ‣ [Modyfikacja](#page-7-0) geometrii i aktualizacja
- ‣ [Wymagane](#page-6-0) wskaźniki
- ‣ Wprowadzanie i pobieranie [projektowanych](#page-6-1) powierzchni
- ‣ Weryfikacja i [interpretacja](#page-7-0) wyników
- ‣ Zmiana lub [odłączanie](#page-9-0) od kategorii
- ‣ [Właściwości](#page-10-0) i zastąpienia graficzne
- ‣ Korzystanie z konfiguracji
- ‣ Eksport danych
- ‣ Wsparcie techniczne

#### <span id="page-1-0"></span>**Funkcjonalność Multibim SITE**

Narzędzie Multibim SITE umożliwia **sprawne bilansowanie projektu** i łatwą analizę chłonności działek.

SITE przypisuje elementy modelu do konkretnych kategorii powierzchni, po czym oblicza i weryfikuje przyjęte wskaźniki. Narzędzie poprowadzi przez proces analizy w sposób prosty i zrozumiały, bez konieczności definiowania złożonych ustawień.

Główne cechy i funkcje narzędzia Multibim SITE:

- narzędzie pozwala na wykonanie bilansu w oparciu o ręcznie wprowadzone dane, lub odczytuje powierzchnię z wybranych elementów i automatycznie zestawia je w formie bilansu;
- możesz sam zdecydować, z jakiego rodzaju elementów korzystasz do bilansu - mogą to być zarówno wypełnienia 2D, jak różne elementy 3D: strefy, stropy, siatki, dachy i kształty;
- forma palety pozwala na bieżąco kontrolować, w jaki sposób każda zmiana geometrii wpływa na wskaźniki;
- paleta wskazuje, czy spełnione są wymagania, zmniejszając ryzyko błędu;
- tworzone w elementach modelu właściwości pozwalają automatycznie kolorować elementy według kategorii, dzięki czemu masz kontrolę nad tym, które elementy są uwzględniane w bilansie;
- konfiguracje pozwalają równolegle bilansować wiele terenów lub wersji;
- wyniki bilansu są zapisywane w Info projektu, dzięki czemu możesz je przywołać w dowolnym miejscu autotekstami.

**Uwaga:** SITE działa najlepiej z projektami utworzonymi w oparciu o ustawienia, atrybuty i ulubione zawarte w Multibim STANDARD.

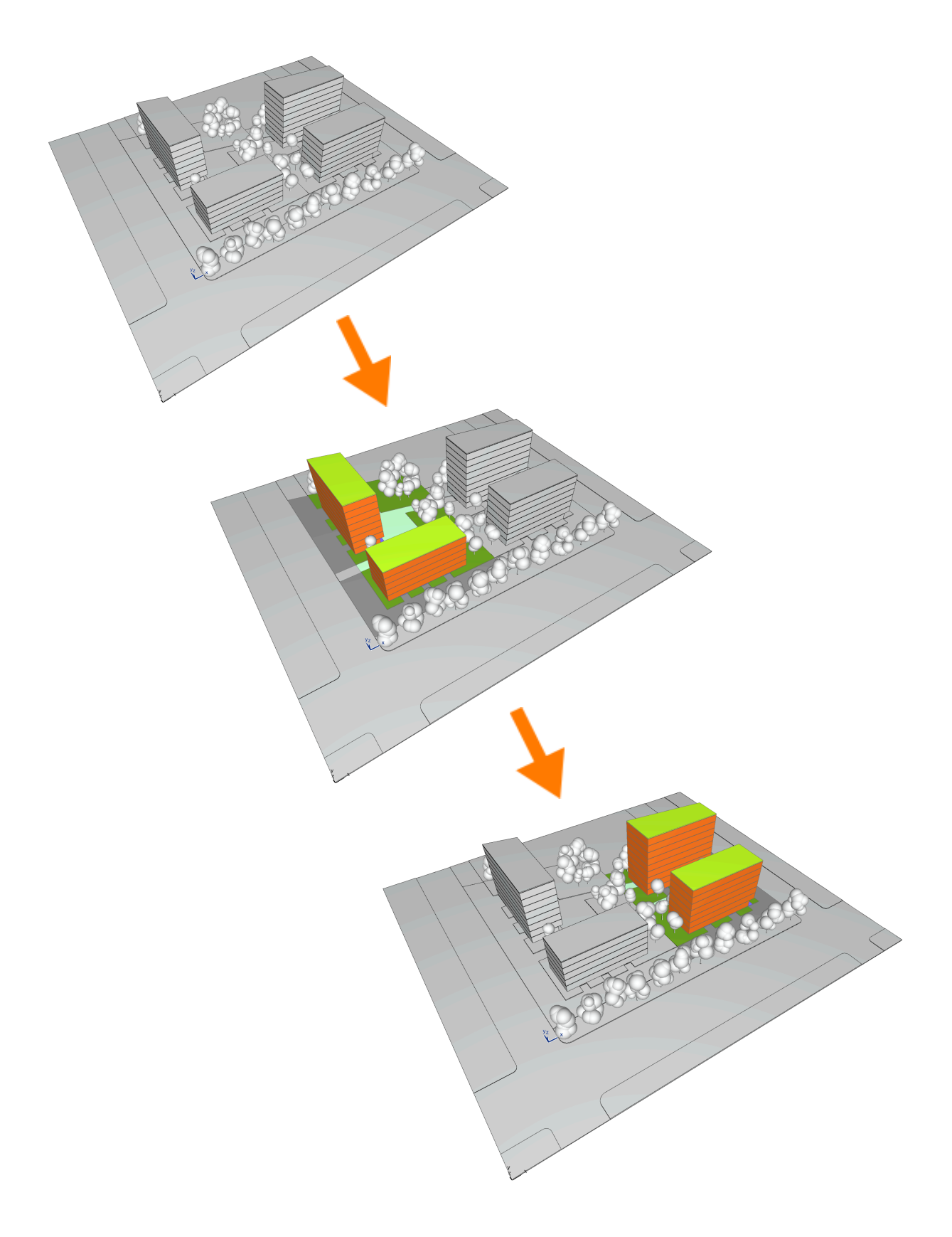

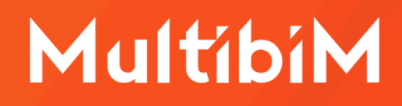

#### <span id="page-3-0"></span>**Paleta Multibim SITE**

Aby skorzystać z narzędzia SITE, uruchom paletę korzystając z menu: **Multibim > Multibim SITE > Analiza wskaźników opracowania…**

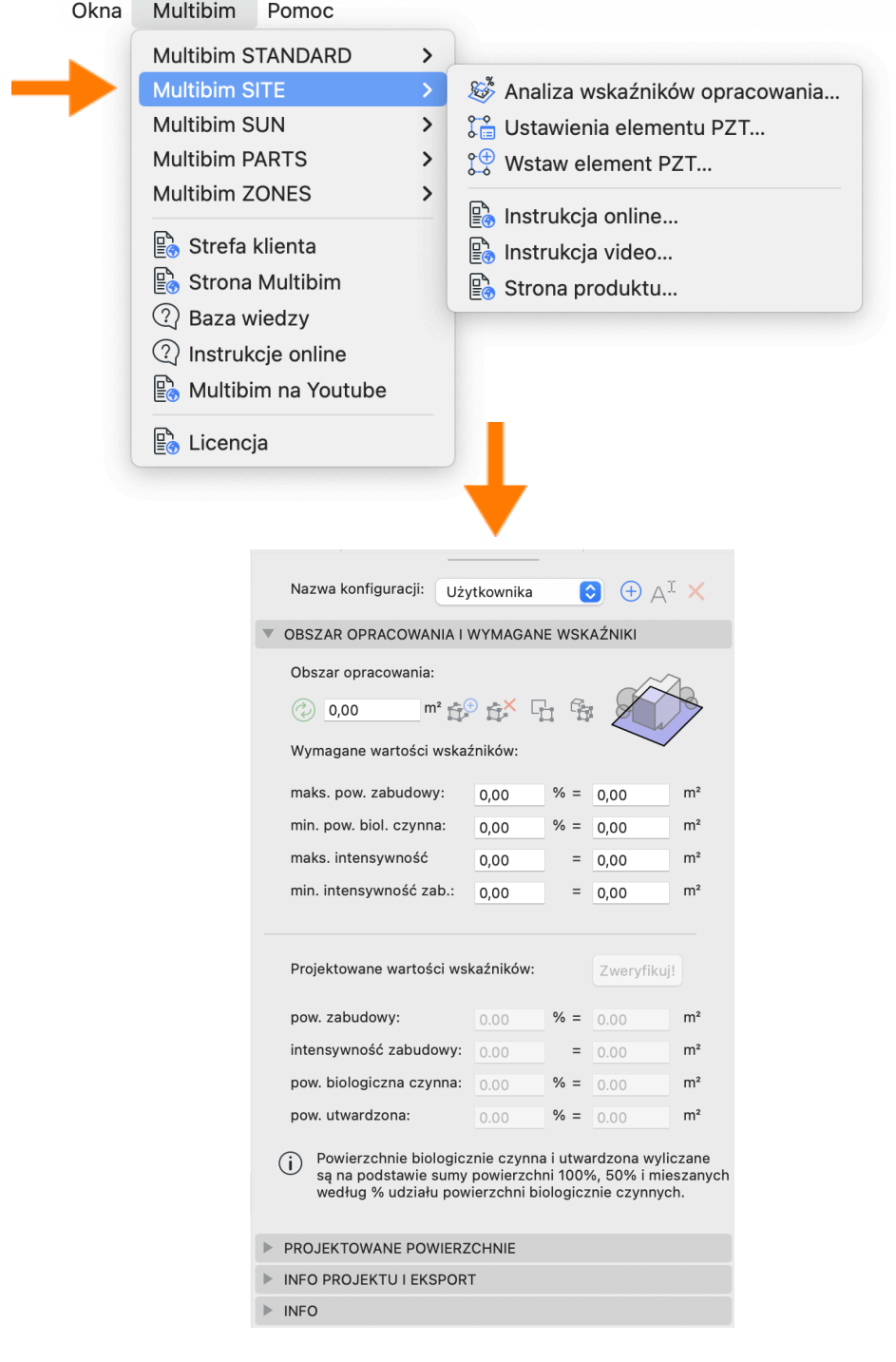

Paletę można przesuwać po ekranie (np. przemieścić na drugi wyświetlacz) lub przytwierdzić do interfejsu Archicada.

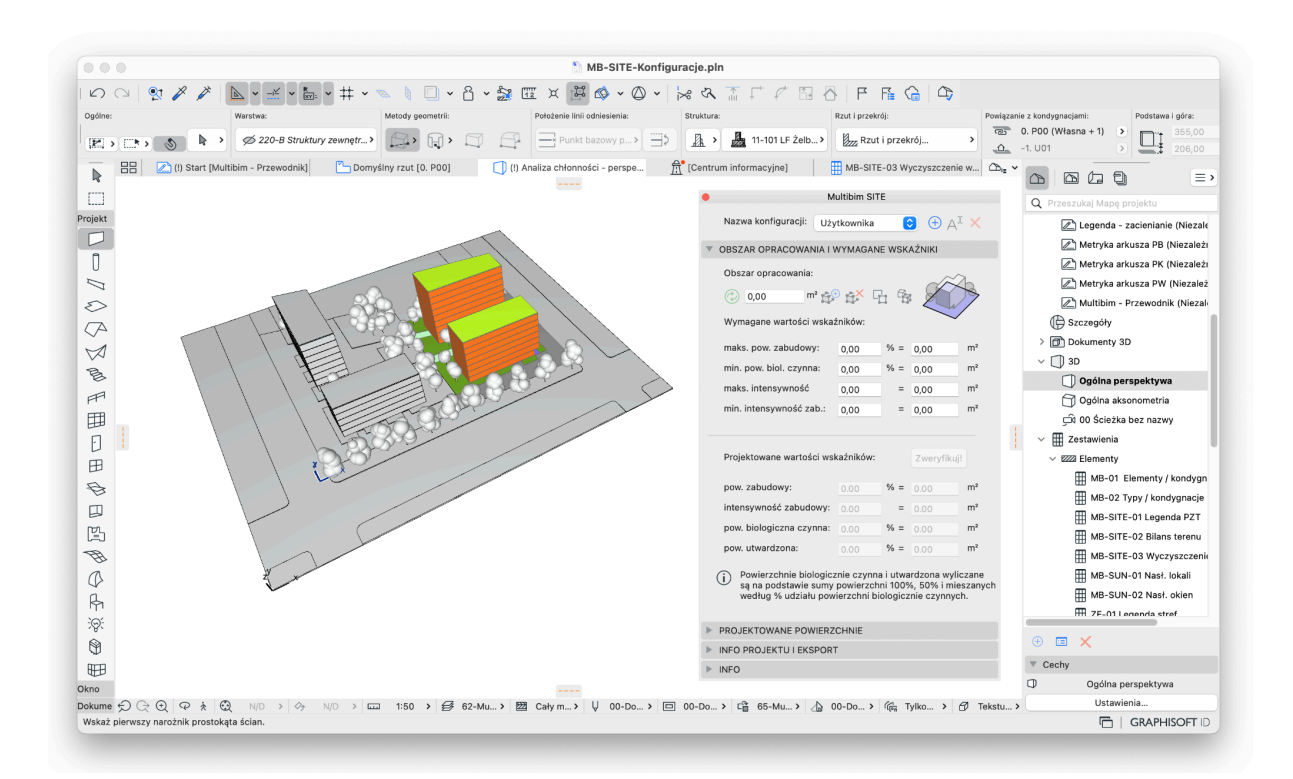

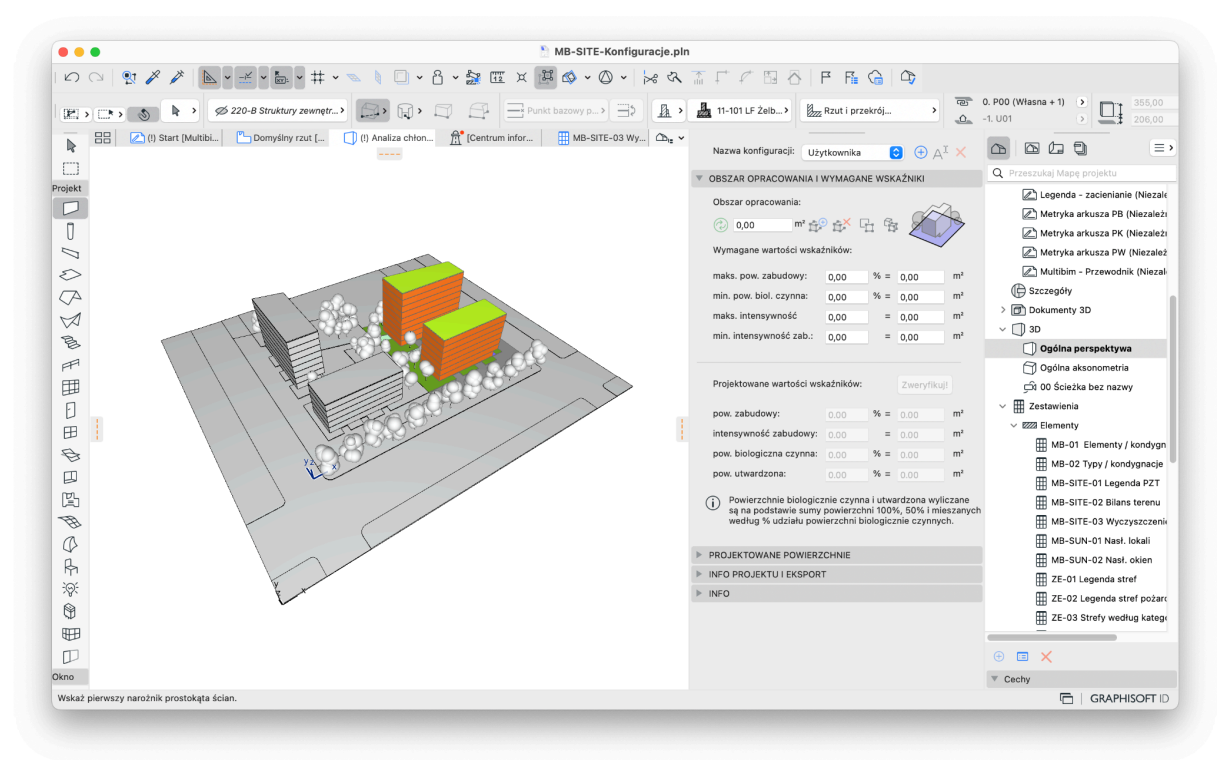

#### <span id="page-5-0"></span>**Definiowanie obszaru opracowania**

Zacznij od zdefiniowania Obszaru opracowania w sekcji **Obszar opracowania i wymagane wskaźniki** palety SITE. Możesz to zrobić wpisując ręcznie powierzchnię działki / obszaru opracowania, lub pobierając powierzchnię zaznaczonych elementów w projekcie. Możesz skorzystać z następujących rodzajów elementów Archicada:

- wypełnień
- stref
- stropów
- siatek
- dachów
- kształtów

W każdym przypadku uwzględniana jest **powierzchnia rzutu**. Aby pobrać powierzchnię, zaznacz elementy, a następnie wciśnij przycisk "Dodaj elementy" na prawo od pola wartości. Ikona będzie aktywna tylko w przypadku zaznaczenia prawidłowych elementów modelu.

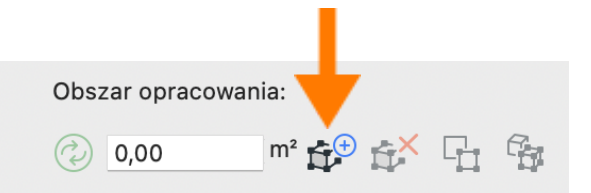

**Uwaga:** Jeżeli pracujesz na projekcie opartym o Multibim STANDARD, w którym prawidłowo zdefiniowane zostały zastąpienia graficzne dla poszczególnych kategorii powierzchni SITE, po dodaniu elementów modelu do kategorii, zostaną one automatycznie pokolorowane według kodu kolorystycznego SITE.

#### **Modyfikacja geometrii i aktualizacja**

Możesz w dowolnym momencie zaktualizować wartość w oparciu o aktualną geometrię dodanych elementów, w przypadku, jeśli się ona zmieniła. W tym celu skorzystaj z ikony zielonego kółka ze strzałkami, na lewo od pola wartości.

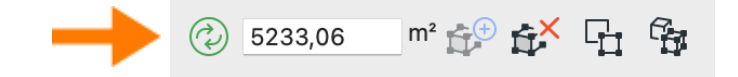

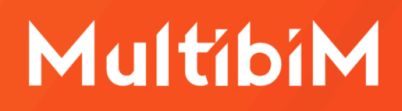

#### <span id="page-6-0"></span>**Wymagane wskaźniki**

Poniżej Obszaru opracowania w sekcji Wymagane wartości wskaźników określ wskaźniki dla:

- maksymalnej powierzchni zabudowy (procent obszaru opracowania lub wartość powierzchni)
- minimalnej powierzchni biologicznie czynnej (procent obszaru opracowania lub wartość powierzchni)
- maksymalnej intensywności zabudowy (wartość liczbowa, lub powierzchnia)
- minimalnej intensywności zabudowy (wartość liczbowa, lub powierzchnia)

**Uwaga:** Podane wartości wprowadza się ręcznie, stanowią one odniesienie dla analizy i są uwzględniane w trakcie weryfikacji.

## <span id="page-6-1"></span>**Wprowadzanie i pobieranie z modelu projektowanych powierzchni**

W zakładce **Projektowane powierzchnie** można zdefiniować wartości dla różnych kategorii powierzchni. Podobnie jak w przypadku Obszaru opracowania, każda z wartości może być wprowadzona ręcznie, lub pobrana z modelu w ten sam sposób, jak opisano powyżej. Możesz określić wartości dla:

- powierzchni zabudowy (kolor liliowy)
- powierzchni całkowitej (kolor pomarańczowy)
- powierzchni utwardzonej (kolor szary)
- powierzchni biologicznie czynnej 100% (obszary zielone na gruncie)
- powierzchni biologicznie czynnej 50% (zielone tarasy)
- powierzchni mieszanych 1 i 2 (w tym przypadku należy podać udział powierzchni biologicznie czynnej w procentach)

**Uwaga:** Jeżeli pracujesz na projekcie opartym o Multibim STANDARD, w którym prawidłowo zdefiniowane zostały zastąpienia graficzne dla poszczególnych kategorii powierzchni SITE, po dodaniu elementów modelu do kategorii, zostaną one automatycznie pokolorowane według kodu kolorystycznego SITE.

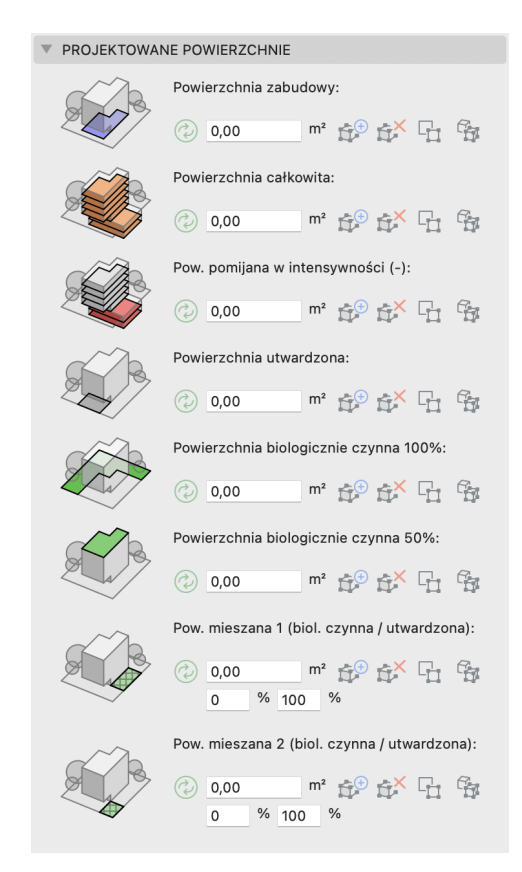

Powierzchnia pomijana w intensywności (oznaczona kolorem czerwonym) dotyczy powierzchni, które stanowią powierzchnię całkowitą, ale nie są uwzględniane w obliczaniu intensywności.

**Uwaga:** Nie musisz definiować wszystkich wartości, aby móc przeprowadzić analizę, jednak konieczne jest określenie minimum powierzchni całkowitej, utwardzonej i biologicznie czynnej 100% lub 50%.

## <span id="page-7-0"></span>**Weryfikacja i interpretacja wyników**

Po określeniu obszaru opracowania, wymaganych wartości wskaźników i projektowanych powierzchni, możesz już **przystąpić do weryfikacji**. W tym celu przejdź do zakładki **Obszar opracowania i wymagane wskaźniki** i wciśnij przycisk "Zweryfikuj!".

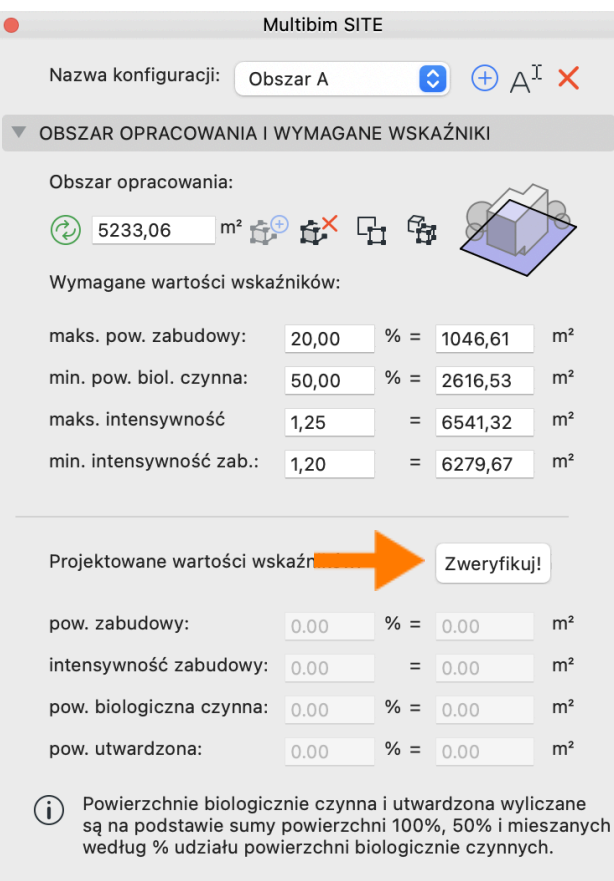

**Uwaga:** Przycisk weryfikacji będzie aktywny po określeniu wszystkich wskaźników i powierzchni wymaganych do przeprowadzenia analizy.

Po rozpoczęciu weryfikacji zostanie wyświetlone okno informujące o możliwości uaktualnienia wartości. W przypadku, gdyby geometria elementów zmieniła się od ostatniej weryfikacji, w celu zapewnienia poprawności analizy, należy uaktualnić wszystkie wartości. Odbywa się to automatycznie.

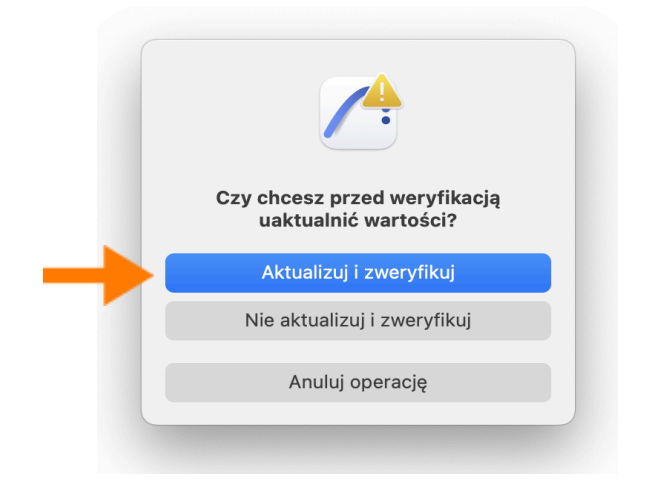

Po weryfikacji, na prawo od pól wartości, przy wyliczonych wskaźnikach, pojawią się ikony wskazujące, czy dany warunek został spełniony. Jeżeli któraś z wartości jest poza wymaganym zakresem, należy zmodyfikować projekt i przeprowadzić weryfikację ponownie.

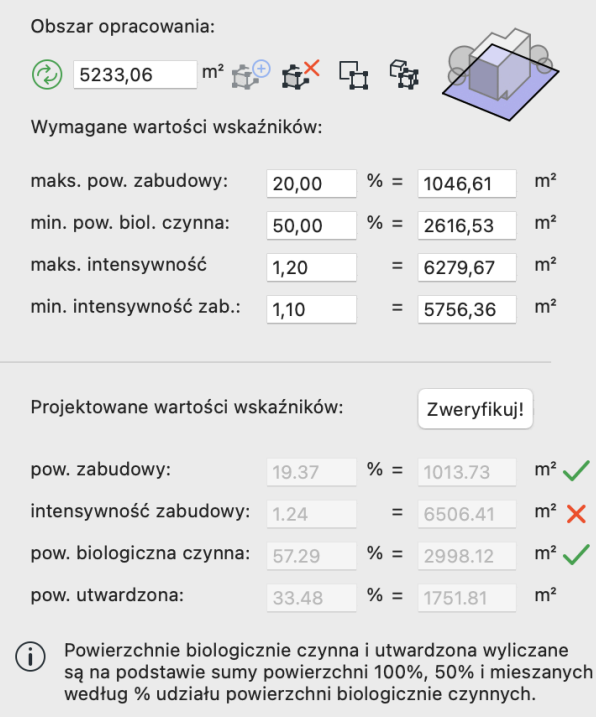

#### <span id="page-9-0"></span>**Zmiana lub odłączanie od kategorii**

Jeden element może być jednocześnie przypisany do jednej kategorii powierzchni. W przypadku próby przypisania elementu powiązanego z daną kategorią do innej kategorii zostanie wyświetlony komunikat i będzie możliwa zmiana kategorii. W takim przypadku kolor elementu zostanie zmieniony.

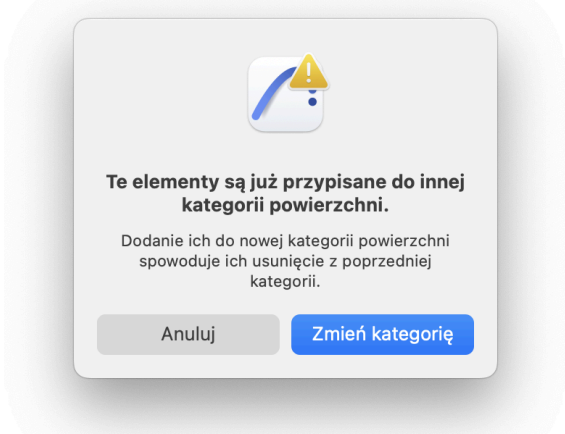

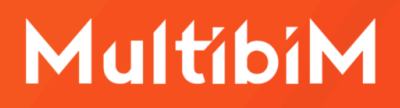

Powiązanie elementów z kategoriami powierzchni można usunąć korzystając z ikony bryły z czerwonym krzyżem. W takim przypadku właściwości zostaną przywrócone do domyślnej wartości <Niezdefiniowane>. Będzie to miało również wpływ na kolorowanie elementów, jeśli aktywne są zastąpienia graficzne SITE.

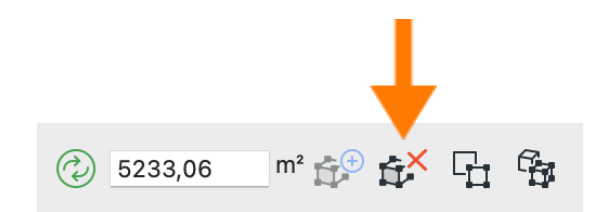

#### <span id="page-10-0"></span>**Właściwości i zastąpienia graficzne**

W momencie powiązania elementów z daną kategorią powierzchni, do zestawu właściwości elementów dodawane są pozycje, dzięki którym możliwe będzie:

- identyfikowanie elementów według kategorii
- tworzenie zestawień ilościowych
- kolorowanie elementów za pomocą zastąpień graficznych

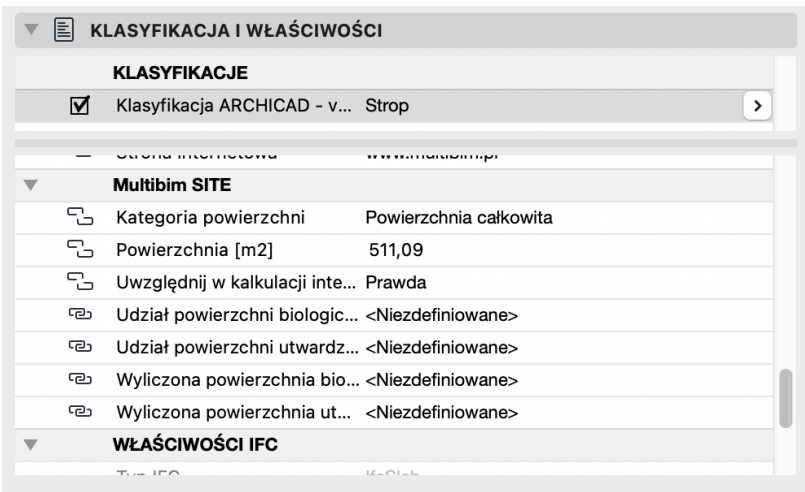

#### **Korzystanie z konfiguracji**

Po wprowadzeniu danych i powiązaniu elementów modelu z kategoriami możesz **zapisać wszystkie ustawienia jako konfigurację**. W tym celu skorzystaj z rozwijanego menu i ikony plusa na samej górze palety SITE. Możesz również zmieniać nazwę i usuwać konfiguracje używając kolejnych ikon.

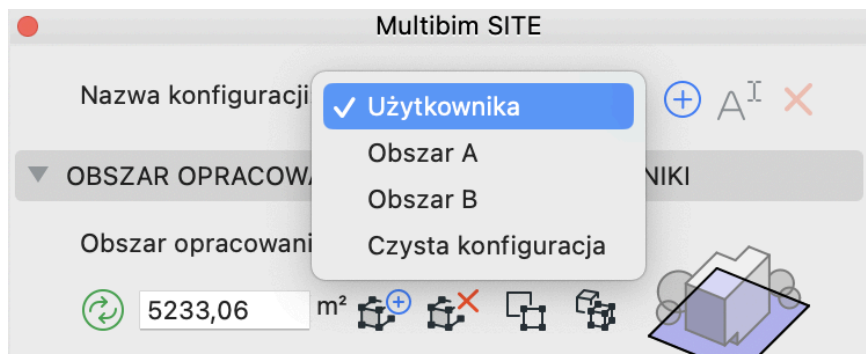

Konfiguracje pozwalają na analizowanie różnych wariantów, lub obszarów o różnych wymaganiach w tym samym projekcie. Mogą być wykorzystywane wraz z funkcją Wersji dostępną w Archicadzie począwszy od wersji 27.

**Uwaga:** Aby zmodyfikować istniejącą konfigurację, wczytaj ją, dokonaj koniecznej edycji (nazwa konfiguracji zostanie zmieniona na Użytkownika), a następnie zapisz konfigurację pod tą samą nazwą.

## **Eksport danych**

Dane wygenerowane przez Multibim SITE mogą być przenoszone do Info projektu. Można także eksportować je do tabeli Excel. Możliwe jest też eksportowanie danych poprzez tworzenie zestawień ilościowych i eksportowanie je do Excel. Możesz wyeksportować dane korzystając z panelu Info projektu i eksport.

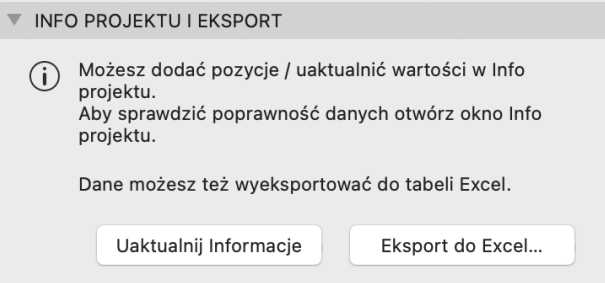

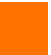

#### **Wsparcie techniczne**

- ‣ **+48 734 107 236**
- ‣ **wsparcie@multibim.pl**

Nasz zespół techniczny jest do Twojej dyspozycji:

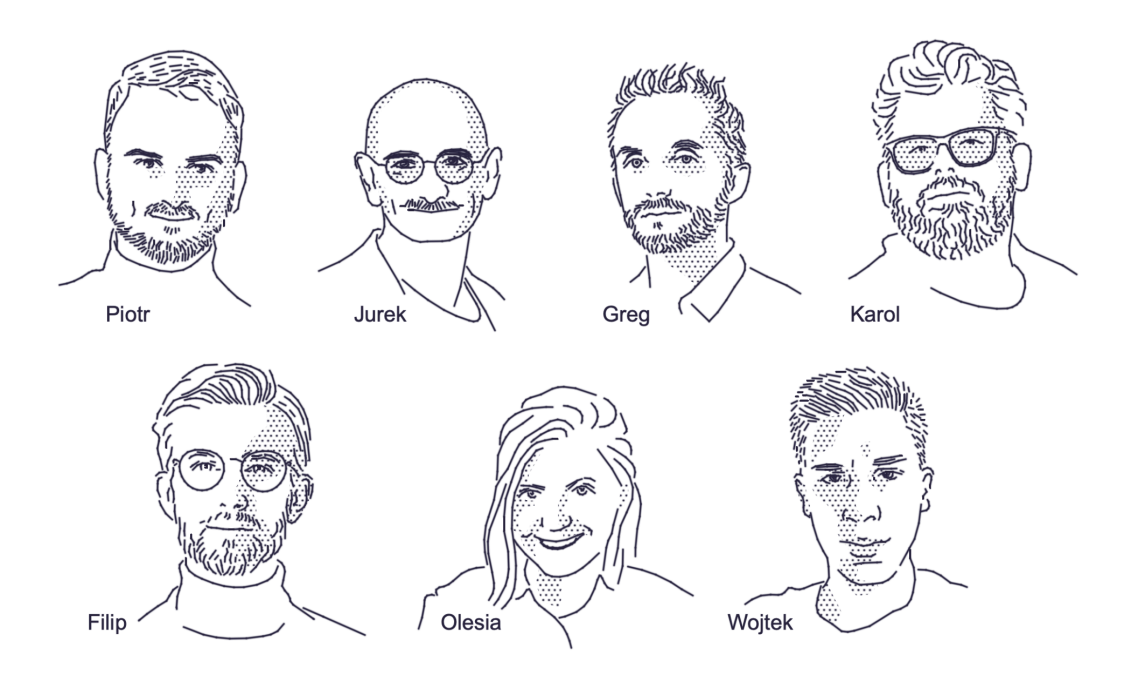

© Niniejsza instrukcja chroniona jest prawem autorskim. Kopiowanie, rozpowszechnianie w całości lub w częściach bez zgody Multibim jest zabronione